*PLEASE NOTE: The following guide demonstrates how to apply for the Northampton Saints Ticket Ballot. Completing this process does not guarantee you a ticket – you will be entered into a draw for tickets, and if successful, you will be notified by email and your account will then be charged.*

+44 (0) 1604 751 543 ●<br>● NORTHAMPTONSAINTS.CO.UK

#### **Step 1**

Visit www.northamptonsaints.co.uk/ballot and ensure you are logged into your Season Ticket account using your membership number.

If you see a message saying you are not authorised to enter the ballot, please double check that the membership number you have logged in with matches your season ticket. You **DO NOT** need to create a new account.

#### **Step 2**

Ensure all your contact details are correct for Track and Trace purposes by clicking your name in the top right-hand corner, and in the drop-down box select 'Details'.

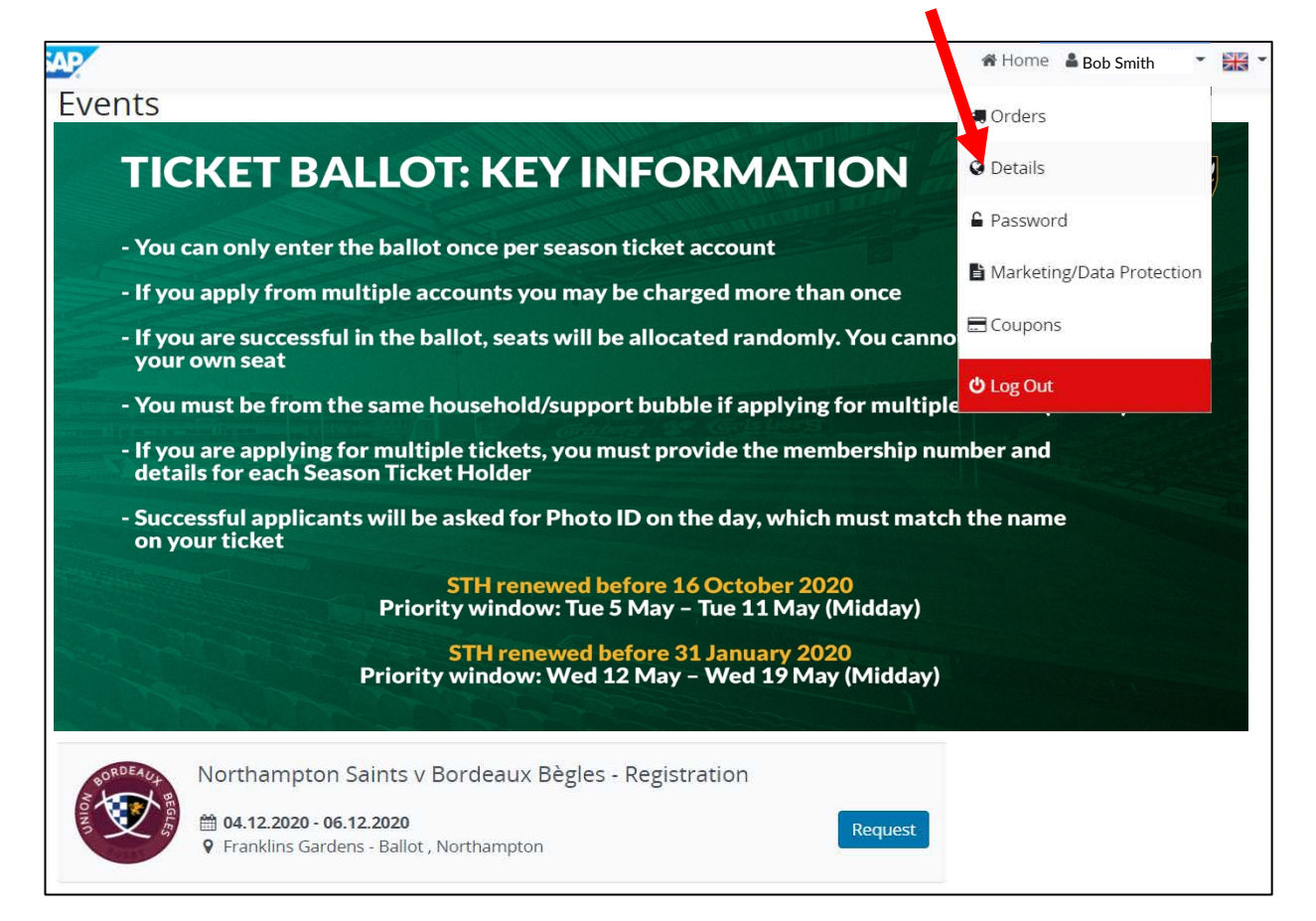

**Alimanes Grisberg** 

ars

PTS

macron

**OWIT** 

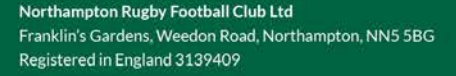

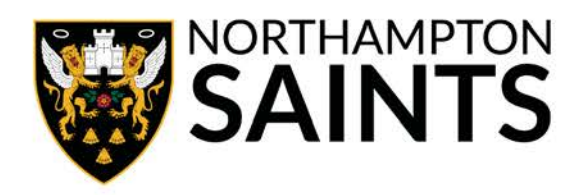

Check all the information contained within required fields of data is up-to-date and correct, before clicking 'Save'.

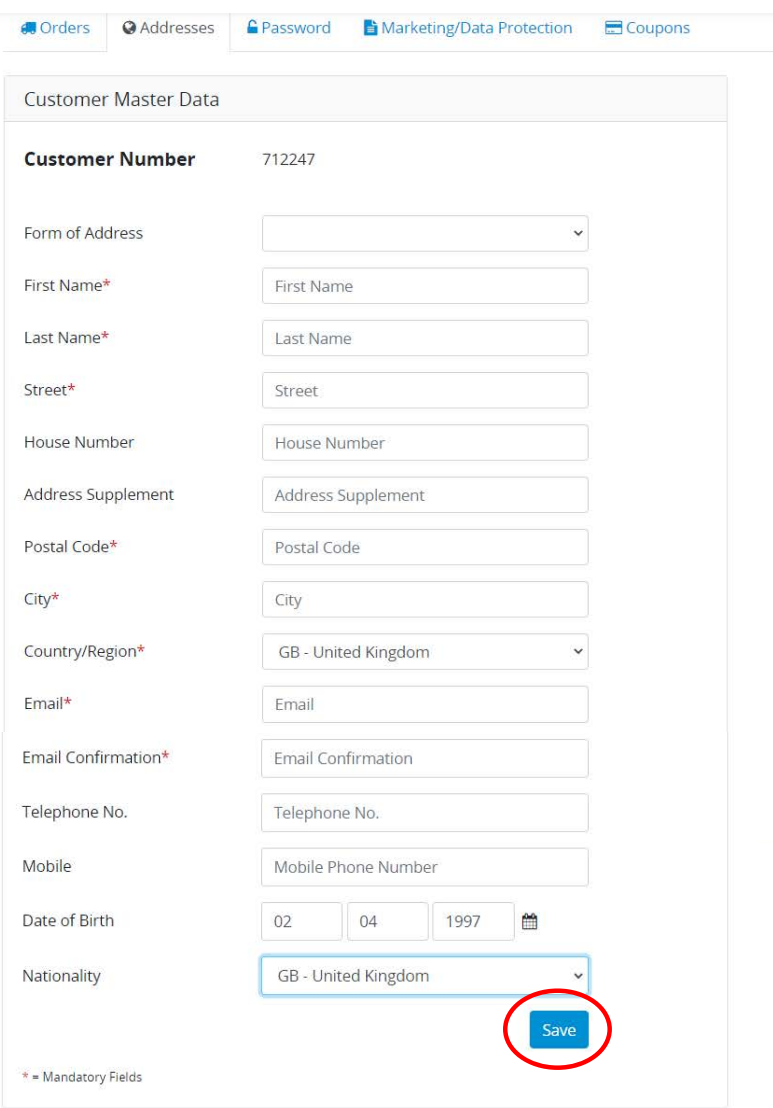

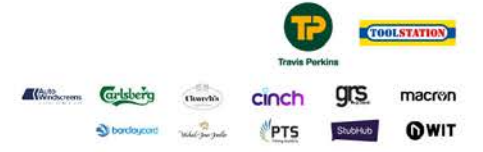

Northampton Rugby Football Club Ltd Franklin's Gardens, Weedon Road, Northampton, NN5 5BG Registered in England 3139409

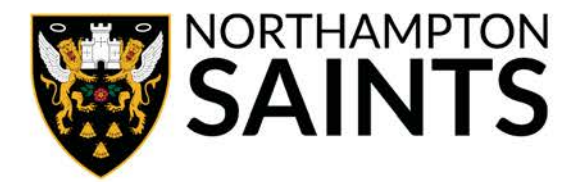

Once your contact information is up-to-date, please return to the homepage and click 'Request'.

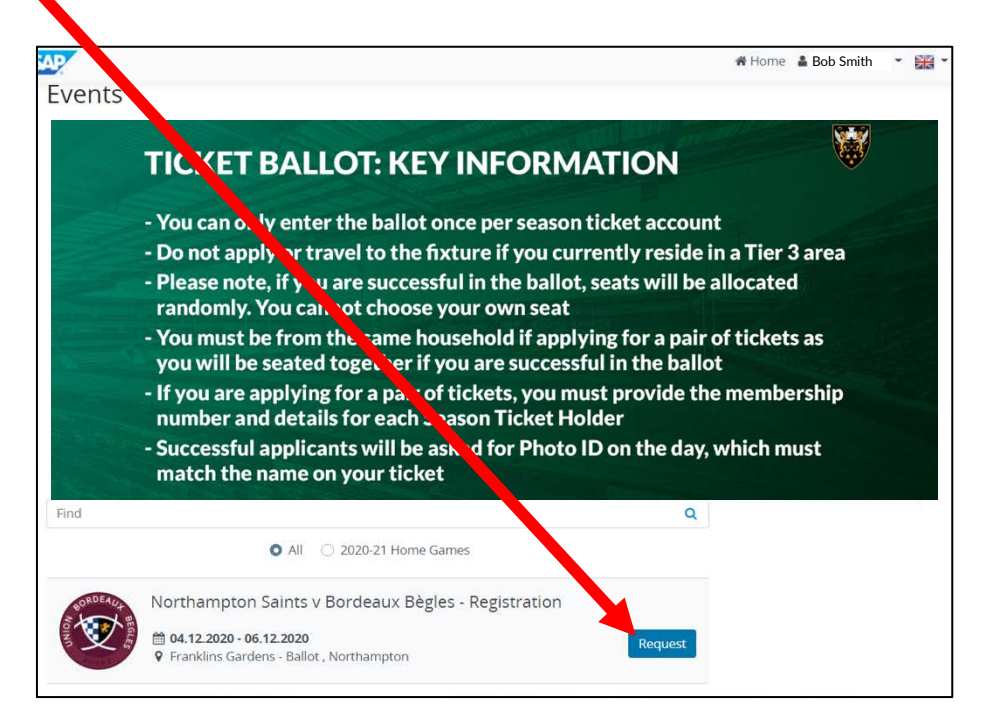

If you see a message saying you are not authorised to enter the ballot, please double check that the membership number you have logged in with matches your season ticket. You **DO NOT** need to create a new account.

#### **Step 5**

Select whether you would like to apply for one, two, three, or four seats or a wheelchair space (plus carer), and then click 'Add to Basket'.

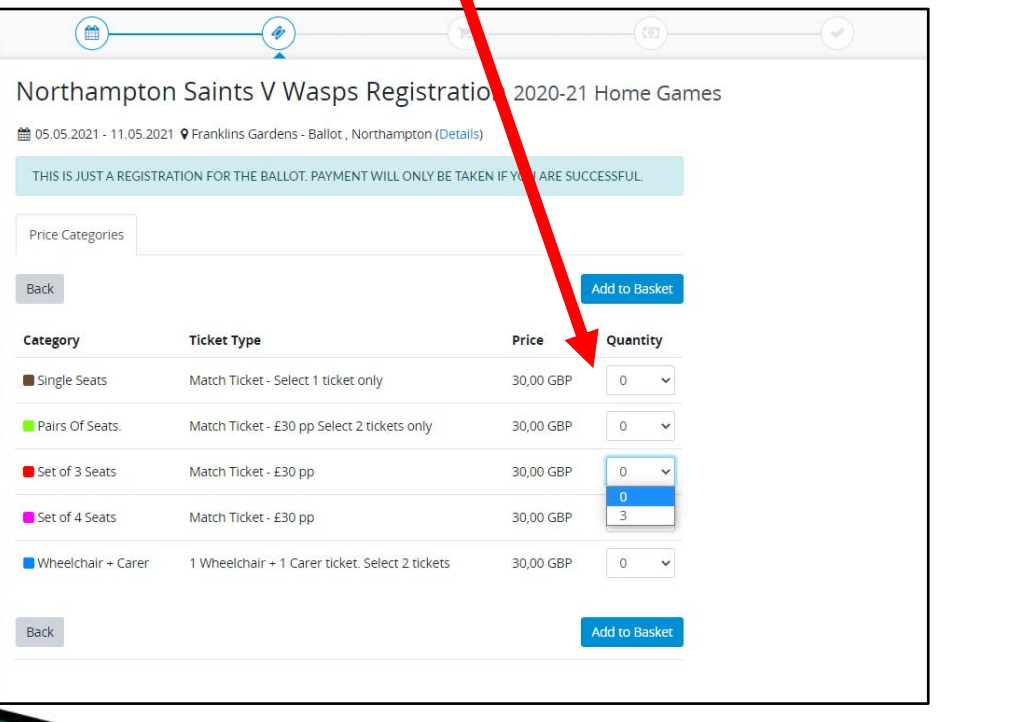

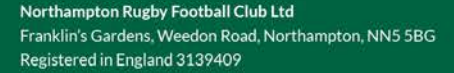

grs

cinch

P<sub>TS</sub>

macron

**OWIT** 

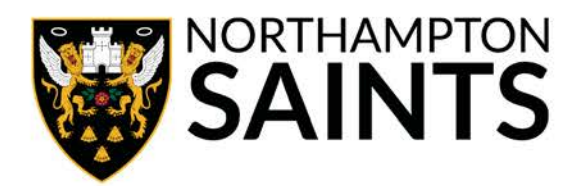

Click 'Personalise your tickets'.

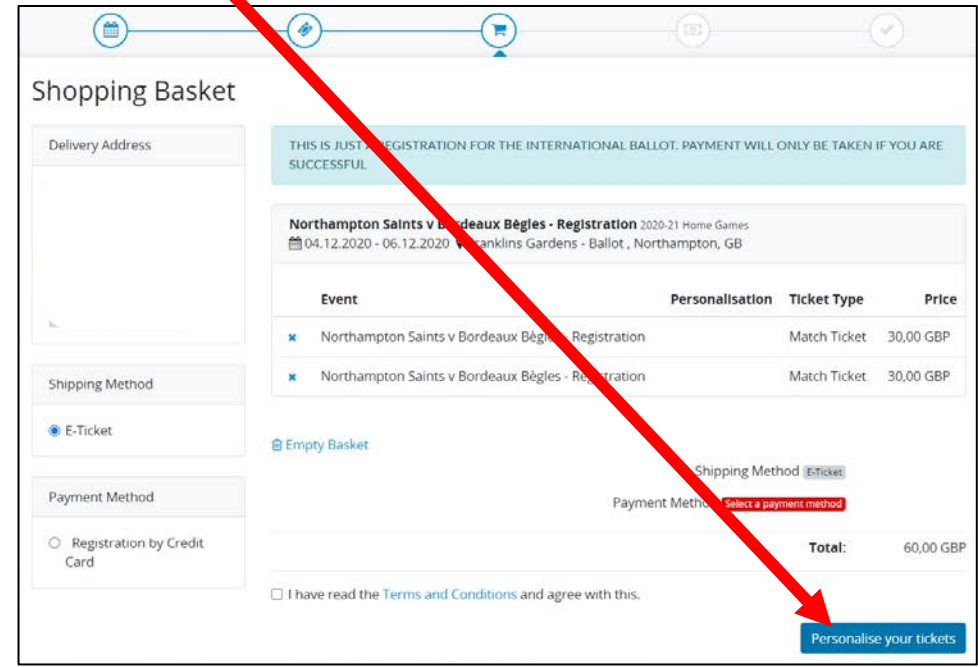

# **Step 7**

Ensure personal information is filled out for all Season Ticket Holders on the booking, including membership numbers. Please note, if you are applying for two tickets, both Season Ticket Holders must be from the same household or support bubble, otherwise the application will be voided.  $\mathbb{R}^n$  such that  $\mathbb{R}^n$  Smith

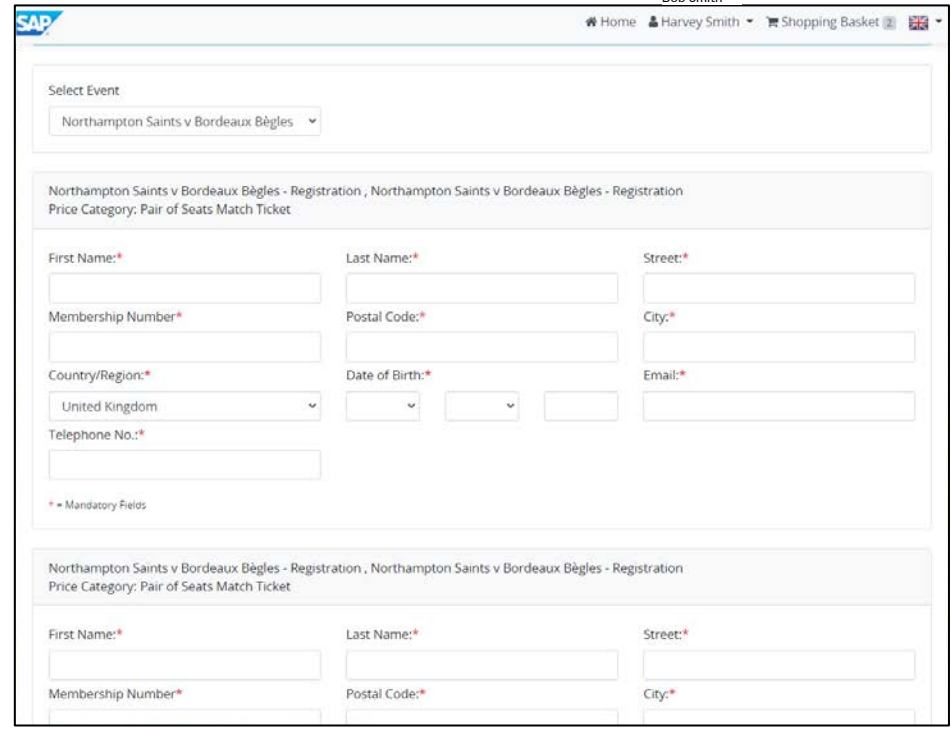

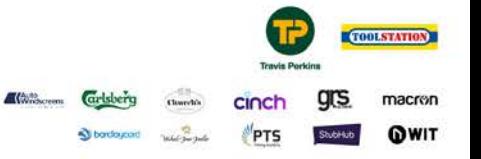

Northampton Rugby Football Club Ltd Franklin's Gardens. Weedon Road, Northampton, NN5 5BG Registered in England 3139409

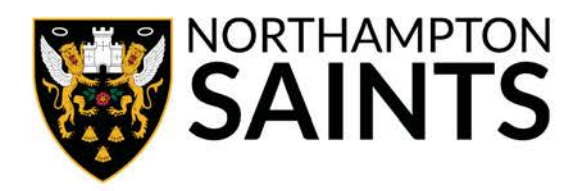

Once you have filled out your personal information, click 'Save Data' and then 'Continue to checkout'.

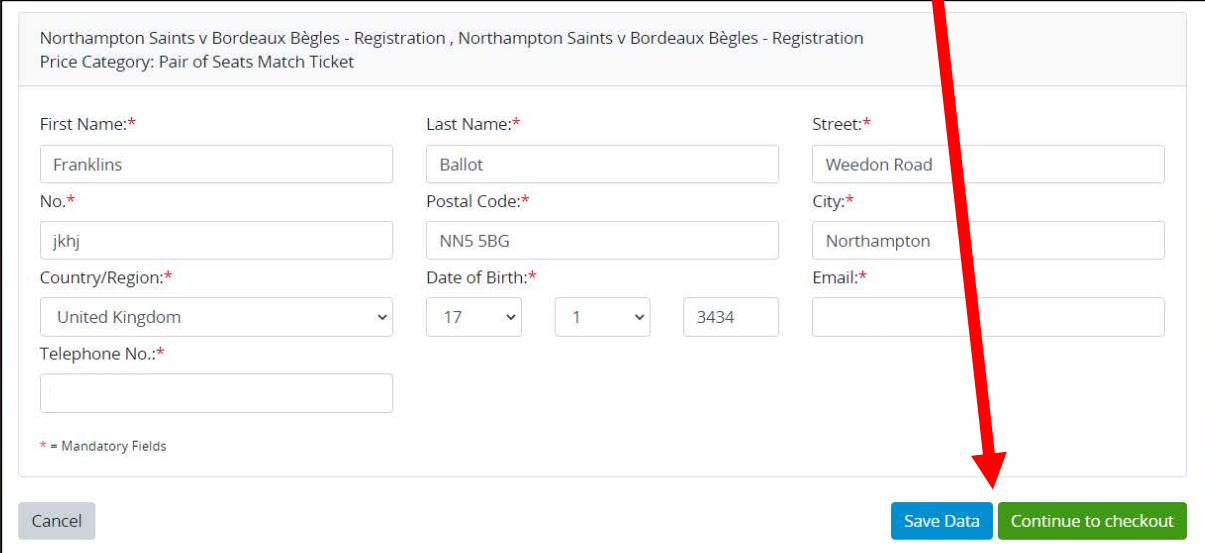

#### **Step 9**

If you are paying by card, click 'Registration by Credit Card' and move to Step 14. Please note, if you are planning to pay using a Ticket Credit, you must skip this step.

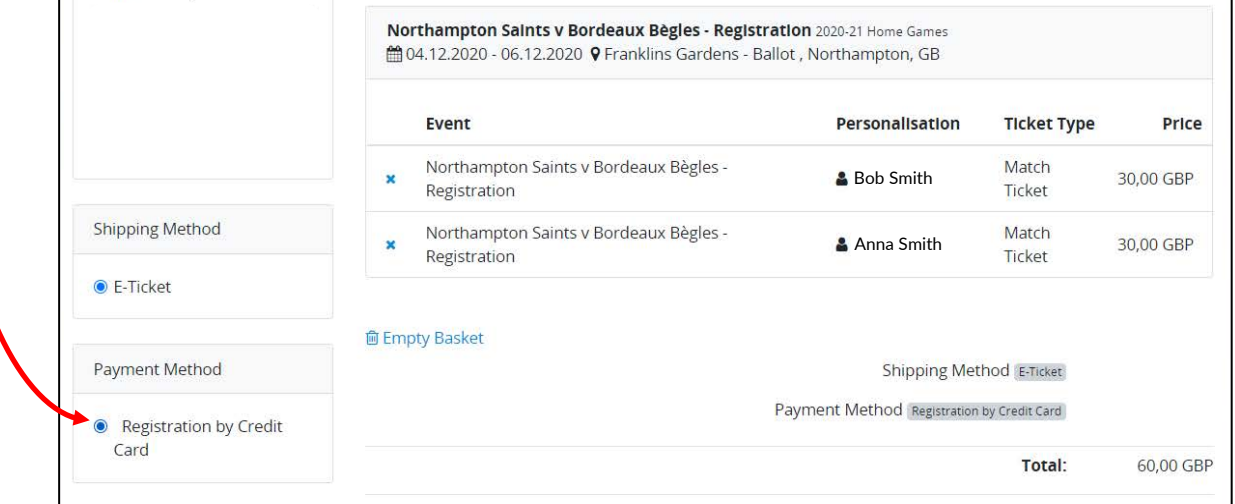

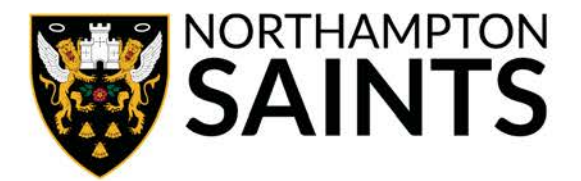

If you would like to pay using a Ticket Credit, you will need to locate your Coupon Number by clicking your name in the top right-hand corner of the screen, and selecting 'Coupons'. If you do not have a credit to use, progress to Step 14.

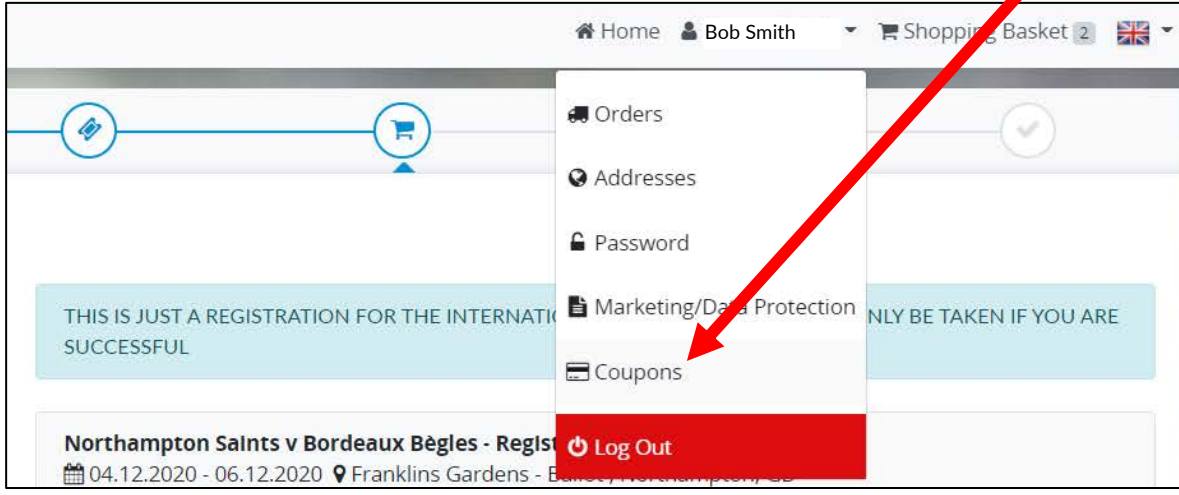

#### **Step 11**

Copy the 'Coupon Number' you would like to use at the checkout (this must be a minimum value of £30 for each ticket you are applying for) and then click 'Shopping Basket' in the top right-hand corner to return to checkout.

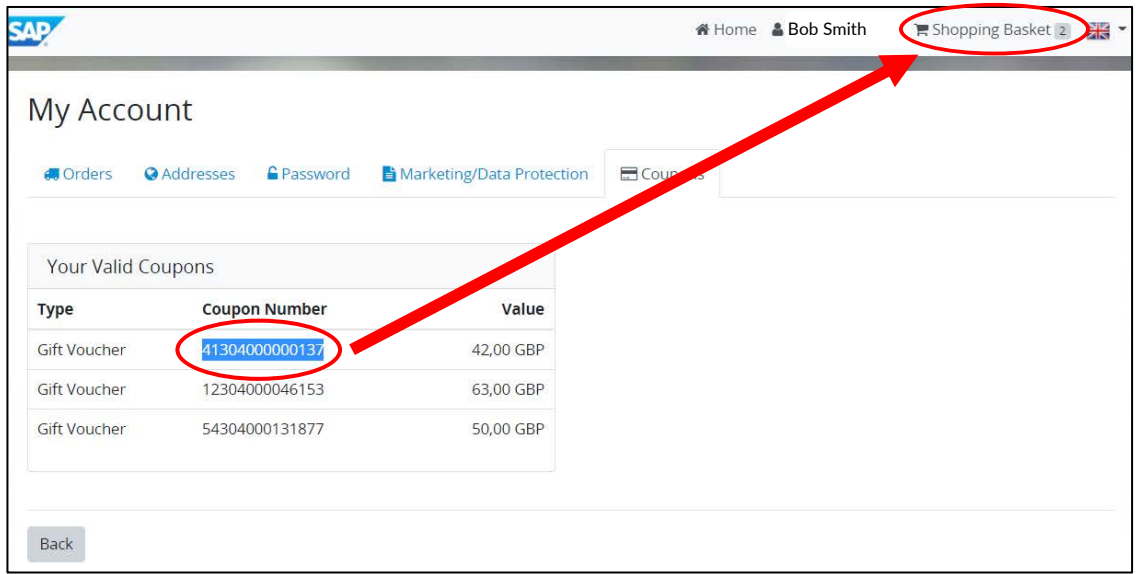

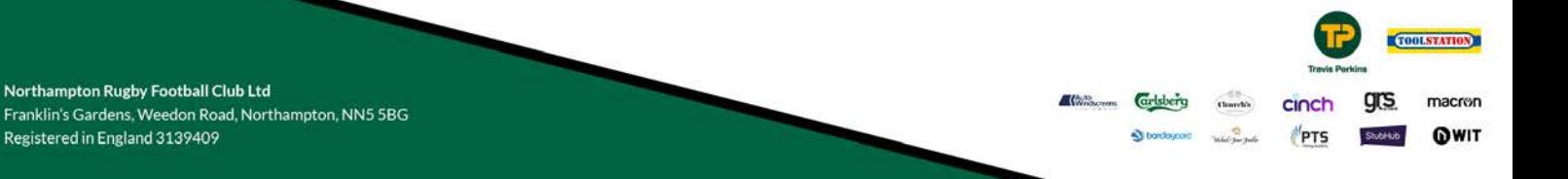

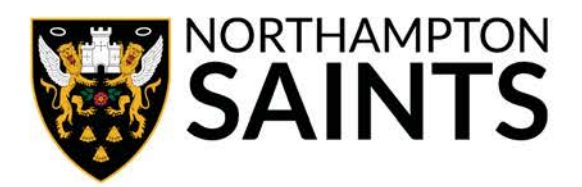

Click 'Enter Coupon' and then paste your Coupon Number from Step 11, and click 'Save Coupon Data'.

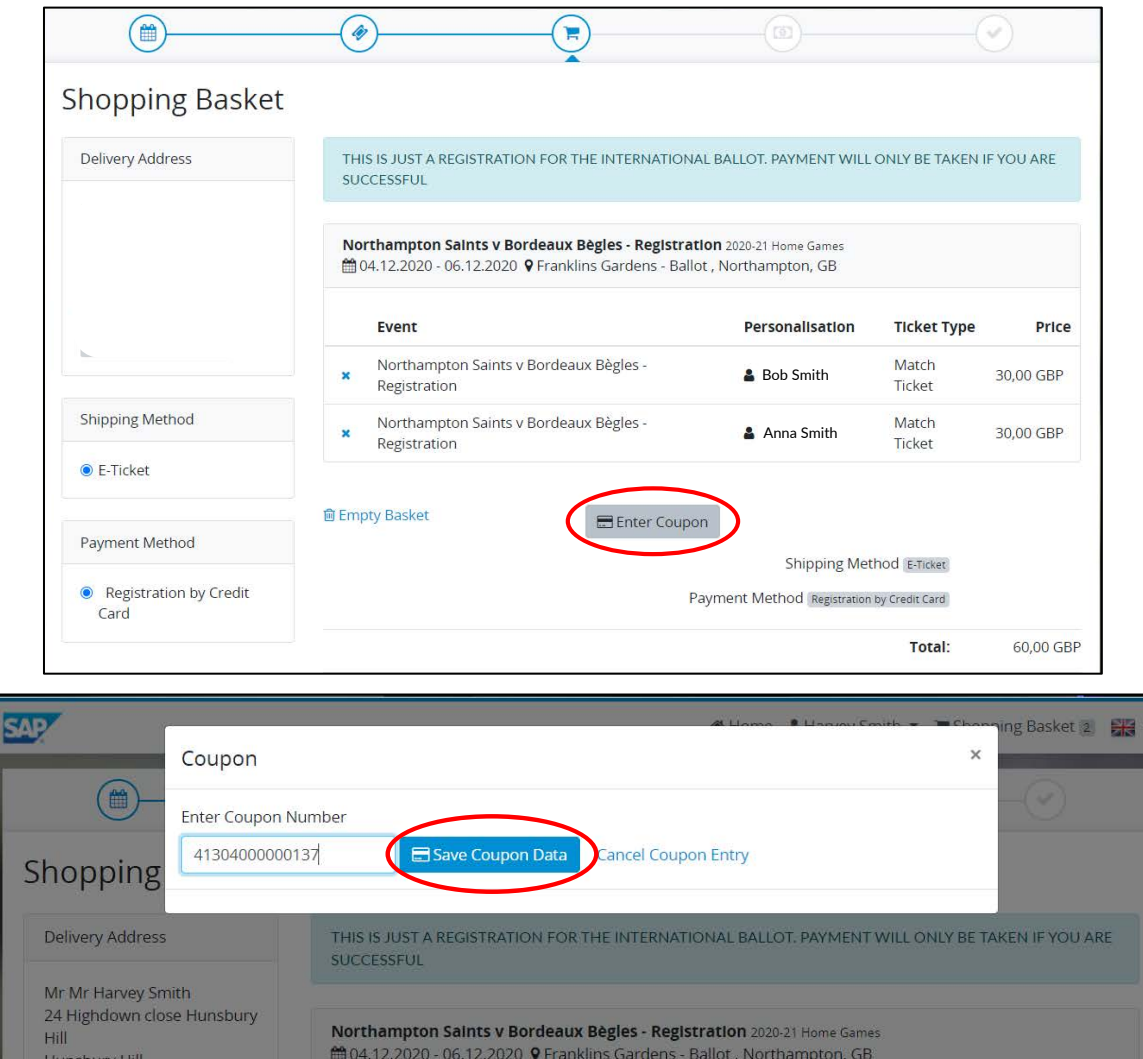

#### **Step 13**

Once you have saved your coupon data, click 'Update Shopping Basket'.

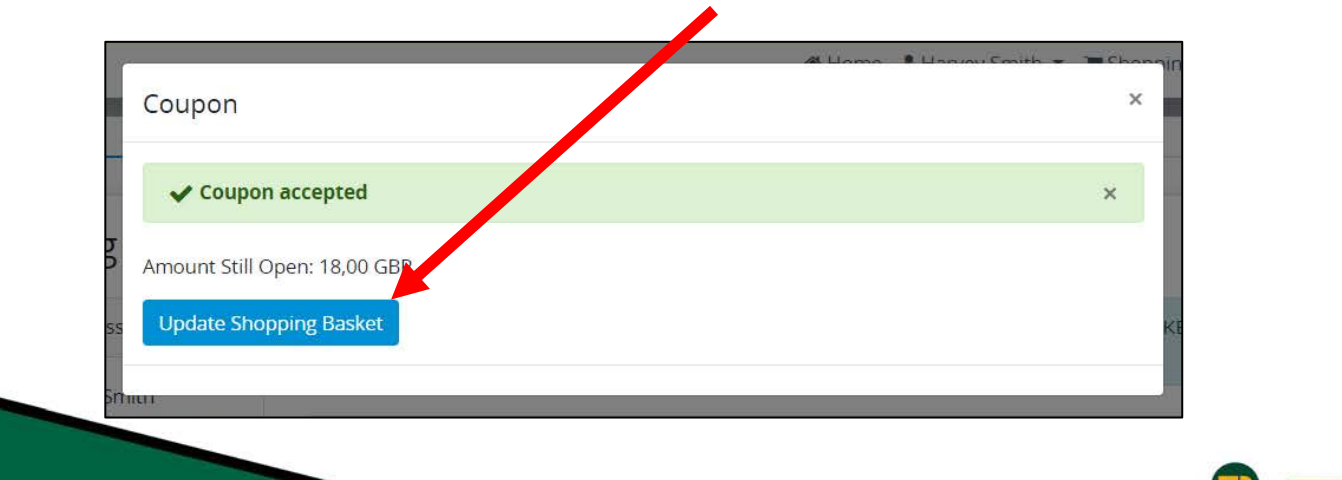

置像器

Ò

**TOOLSTATION** 

macron

**OWIT** 

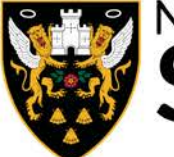

# **NORTHAMPTON AINTS**

# **Step 14**

Check the box to confirm you have read the Terms and Conditions. Then click 'Request with Obligation to Pay' where you will be redirected to input your card details.

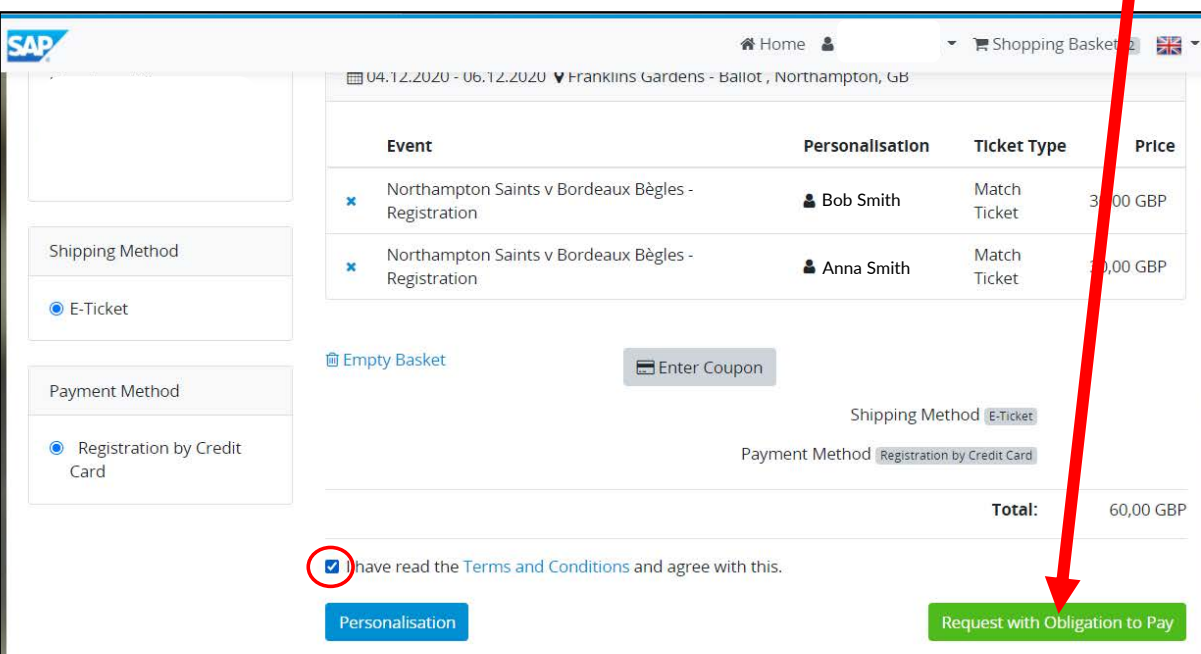

# **Step 15**

Once you have input card details and they have been processed, you will arrive at this screen with your ballot application details and a message to say your request has been received.

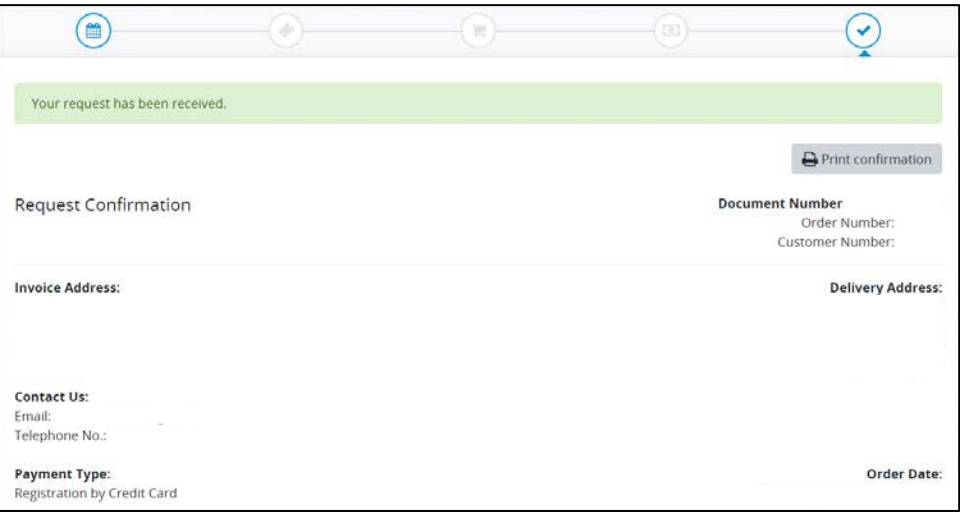

No funds will be taken from your account until the ballot is drawn.

If you have opted to use a Ticket Credit, the balance will be taken off your account immediately – but will be automatically reinstated if you are unsuccessful in the ballot.

All applicants will receive a notification whether they are successful or not.

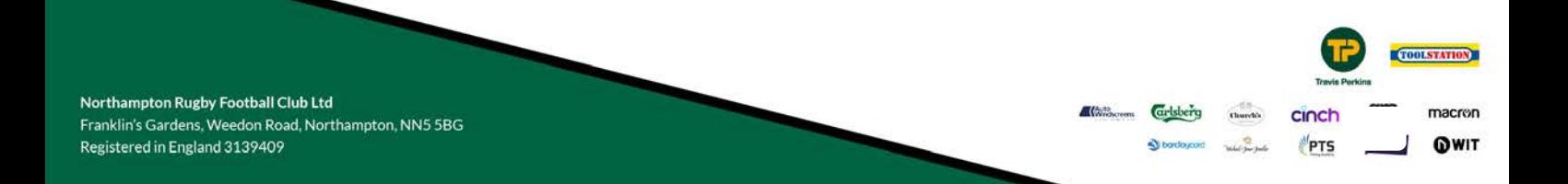